## How to upload ChiroHabitats files to the server version 08

- 1) Create the sampling location in the ChiroHabitats section if it's a new Location, or enter your Location if it has been created before.
- 2) Click on "Add a Session" in your Location page.
- 3) Click on "Save and add Audios."
- 4) A new tab will open where you can upload all the files.

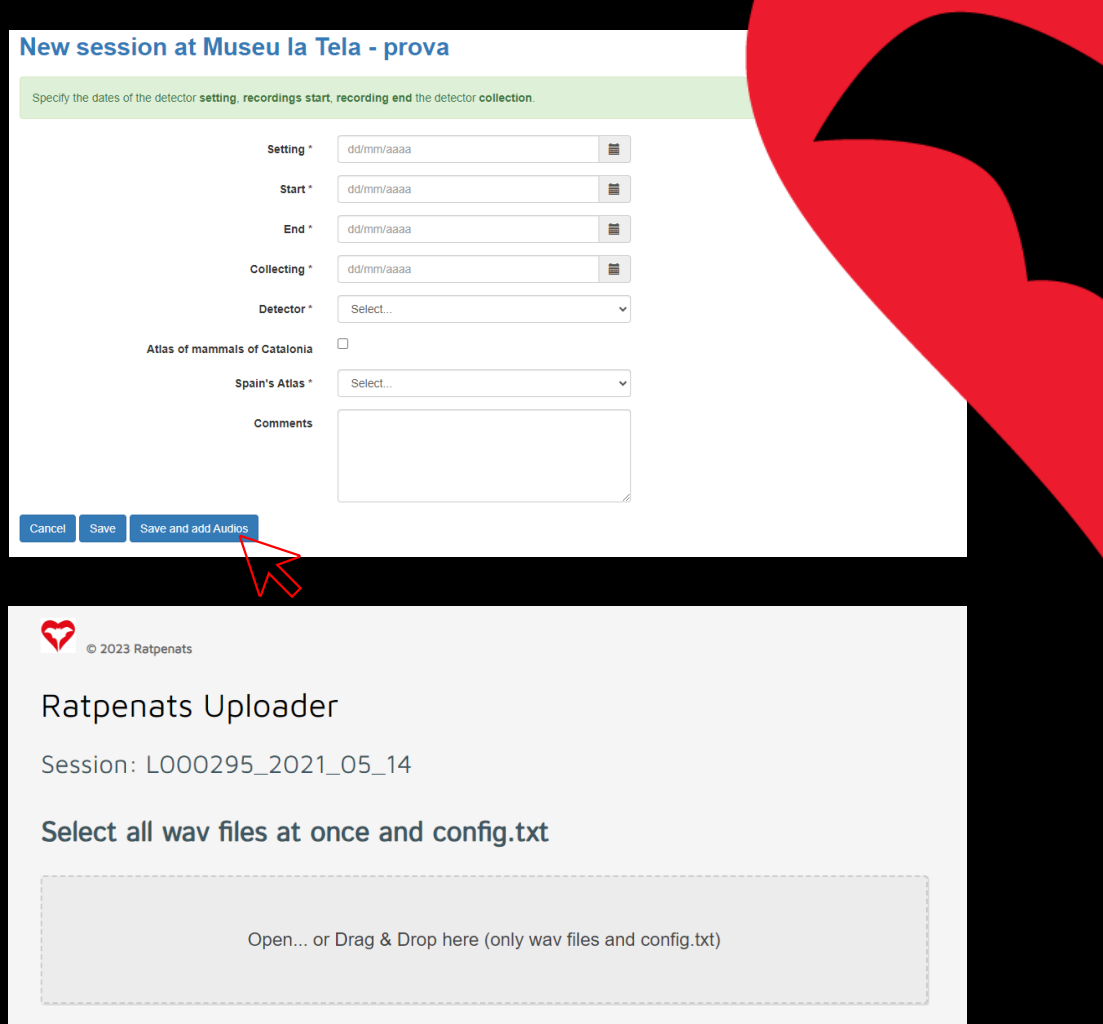

## How to upload ChiroHabitats files to the server Version 08

- 5) Click on "Open" and select all the ".wav" files from the SD card, including the "CONFIG.txt" file and then click "Open."
- 6) Alternatively, you can drag all the files directly from the folder into the Drag & Drop box.
- 7) Once uploaded, and if there are no errors, the "Upload Files" button will appear.
- 8) Click on it, and the upload process will begin. *Note: If the "Upload Files" button does not appear, it means there is an error. See the next page for details.*
- 9) It's important to verify the total number of files you are uploading.

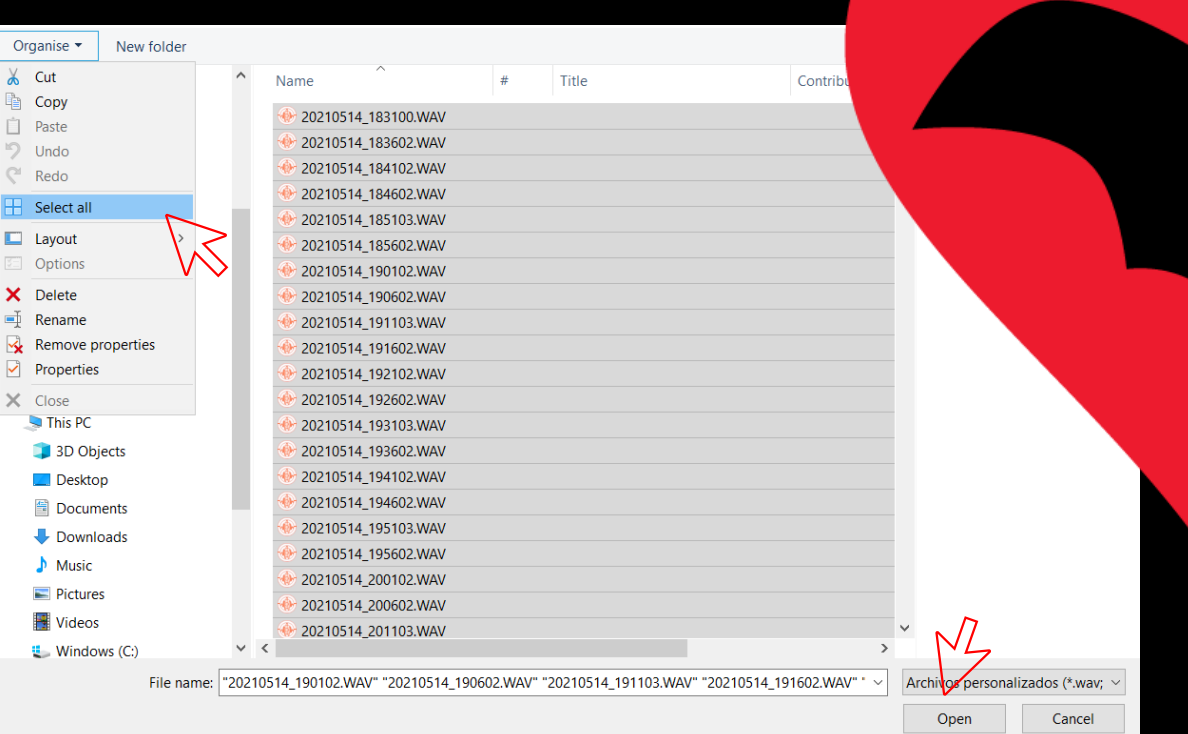

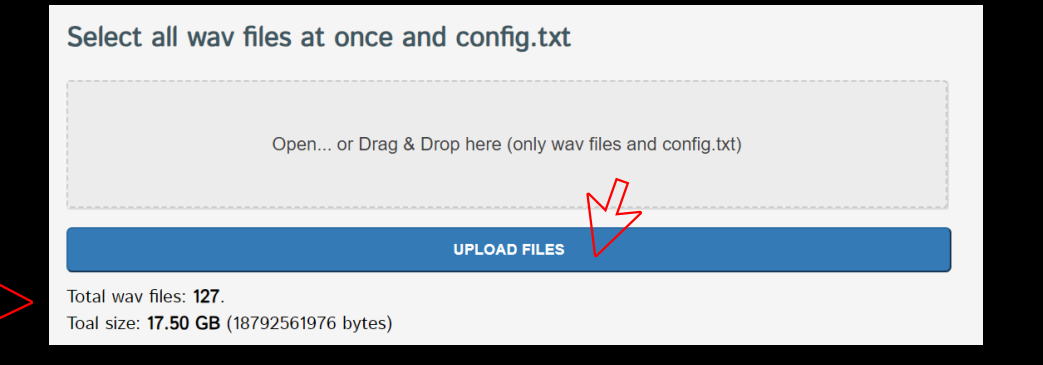

Version 08

### 10) IMPORTANT:

- a) The upload process may take around an hour.
- b) Simultaneous uploads are not allowed.
- Do not close the tab until the upload is successful.
- Once the upload process is complete ("Successfully uploaded session"), you can close the tab.
- Ensure your computer does not go into hibernation or suspension, as it would interrupt the upload.
- *f) If using an internet cable, the upload process will be much faster.*

### 11) Common errors:

- a) Inconsistent start and end dates
- b) Empty files
- Missing "Config.txt" file"

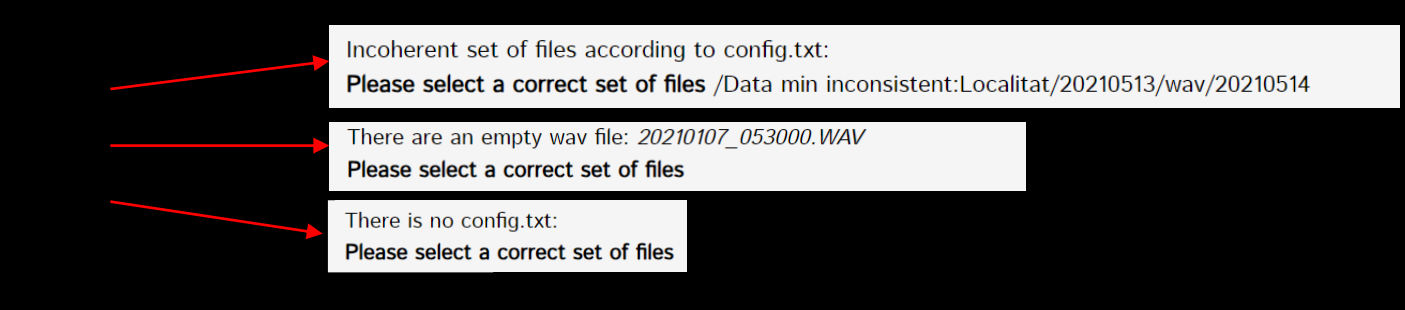

12) Once the process is finished, you will receive an email with a link to download the processed and pre-classified files. This email may take up to 48 hours to arrive.

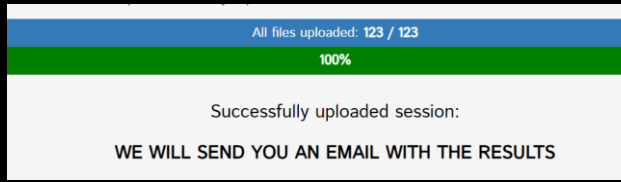

## How to verify the automatic species identification

Version 08

- 13) In order to verify the automatic species identification, follow these steps:
	- a) Decompress the downloaded file with the results.
	- b) Open the Kaleidoscope program.
	- c) Click on "File" and then "Open Results".
	- d) Select the id.csv file that you have downloaded.

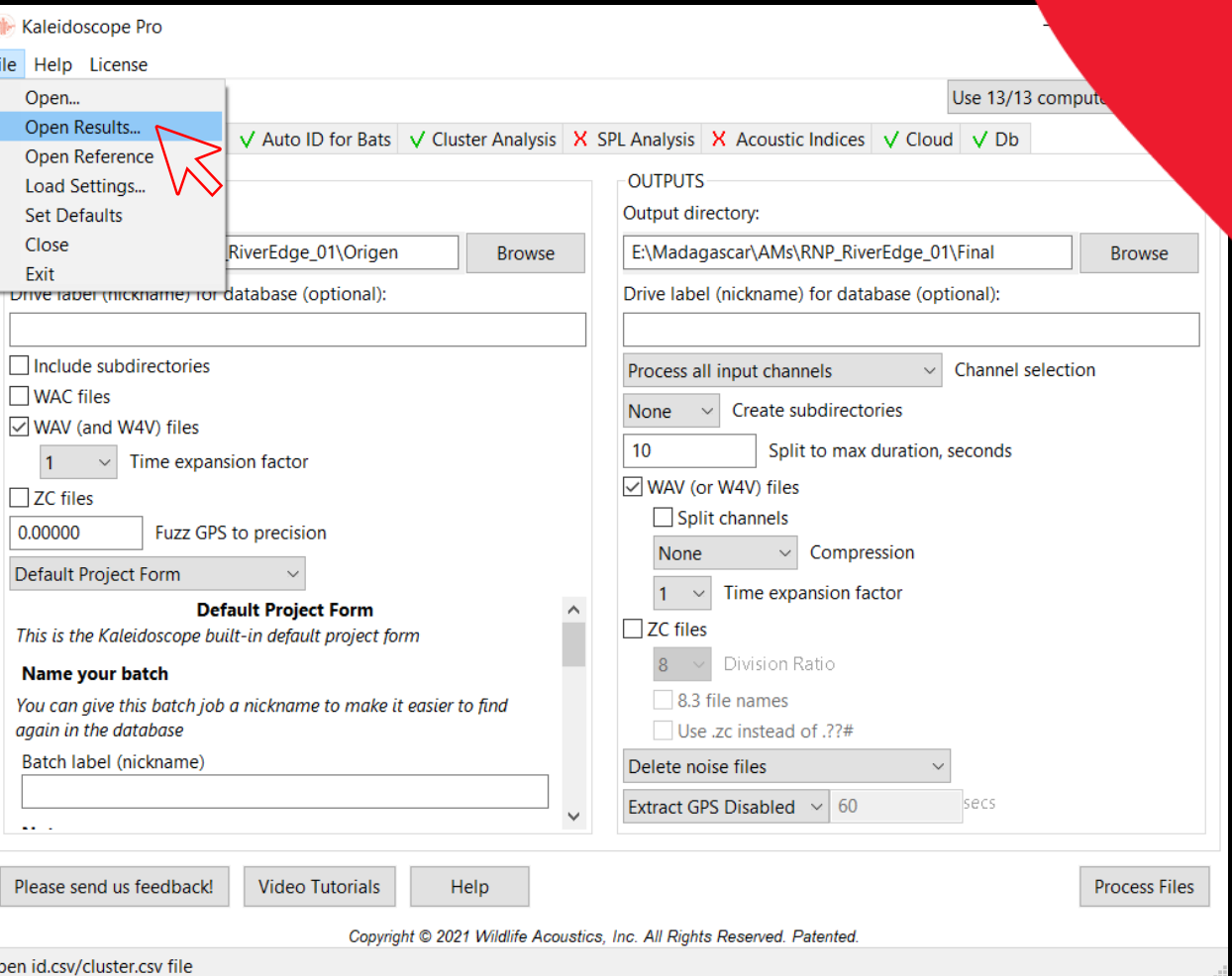

# How to verify the automatic species identification

Version 08

- e) Two windows will appear: a table showing the identifications and the sonogram window.
- ATTENTION: if an error message appears, click on "Cancel".\*

\* This is because the file we are trying to open is not there as it is a noise file.

- g) Click on "Auto ID" to sort and group all the files by species.
- h) Click on the first line from the table to reopen the sonogram window.
- It's mandatory to check ALL files, with the exception of *Pipistrellus* spp. species (PIPPIP, PIPPYG, PIPNAT, PIPKUH)

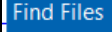

Unable to find either the output file:

C:/Users/Maria/Desktop/20220802 033556 991.wav

or the input file:

Cancel

/mnt/bat/kaleidoscope/data\_in/L001713\_2022\_08\_01-7e20bdd69068578fb0ef85171f59f271/20220802\_033502.WAV

Please browse to either the input file or output file (or any file in the same directory) to continue, or press CANCEL to close

Check to update all .csv rows (otherwise remember mapping for this session only)

**Browse Output (local)** Browse Input (local)

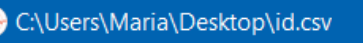

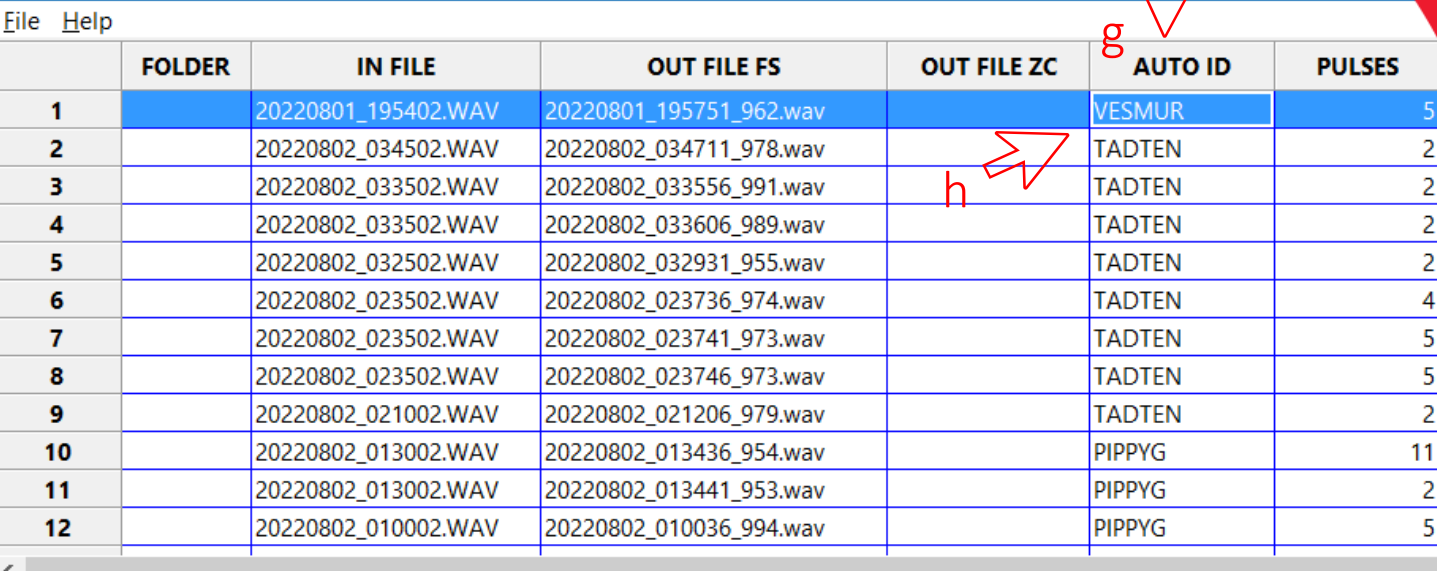

## How to verify the automatic species identification Version 08

14) IMPORTANT:

- a) It is necessary to check/tag ALL the files using using the LABELS provided by the Bat Monitoring Programme. (If they do not appear, check the tutorial to upload them).
- b) Your classification will appear in the "**Manual ID**" column of the table. This field CAN NOT be empty, except for *Pipistrellus* spp.)
- c) DO NOT check the files labelled as "Noise" as those have been eliminated during the processing.

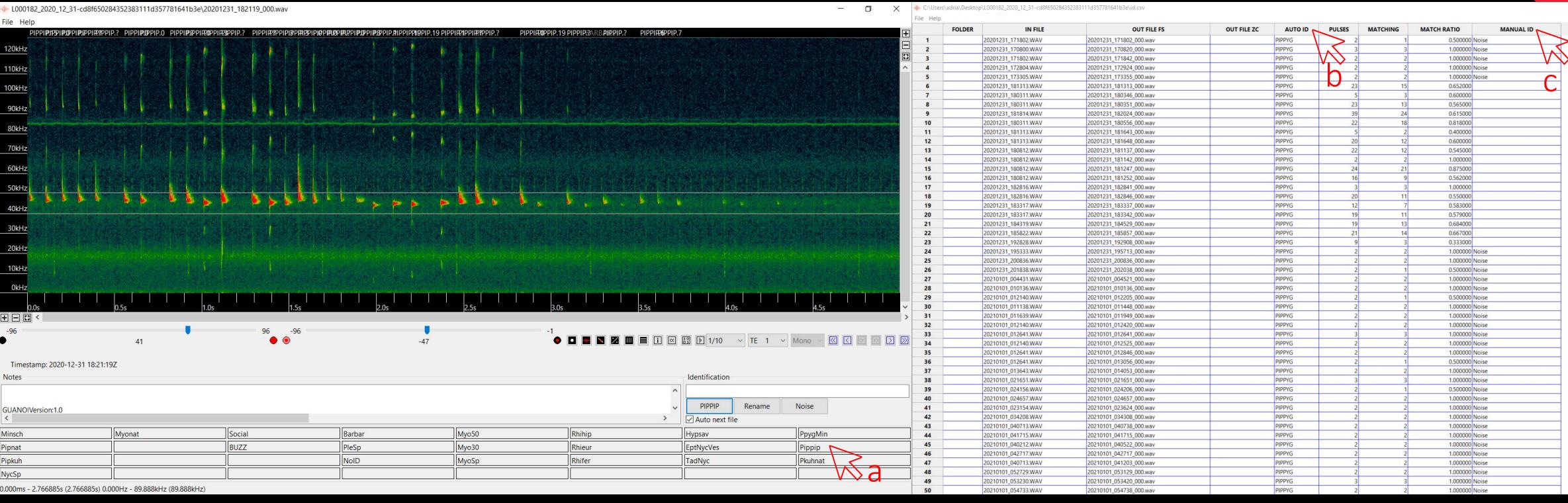

# How to upload the final results of ChiroHabitats

- 15) Once you have checked all the files, save the results clicking on "File" in the classifications table, and then on "Save".
- 16) To upload the final results to the website, enter into your ChiroHabitats locality and click on the "+" symbol that will appear in the "Results" column.

17) Choose the option of classification, if you have checked *Pipistrellus* spp. or not, and select the "id.csv" file from the folder.

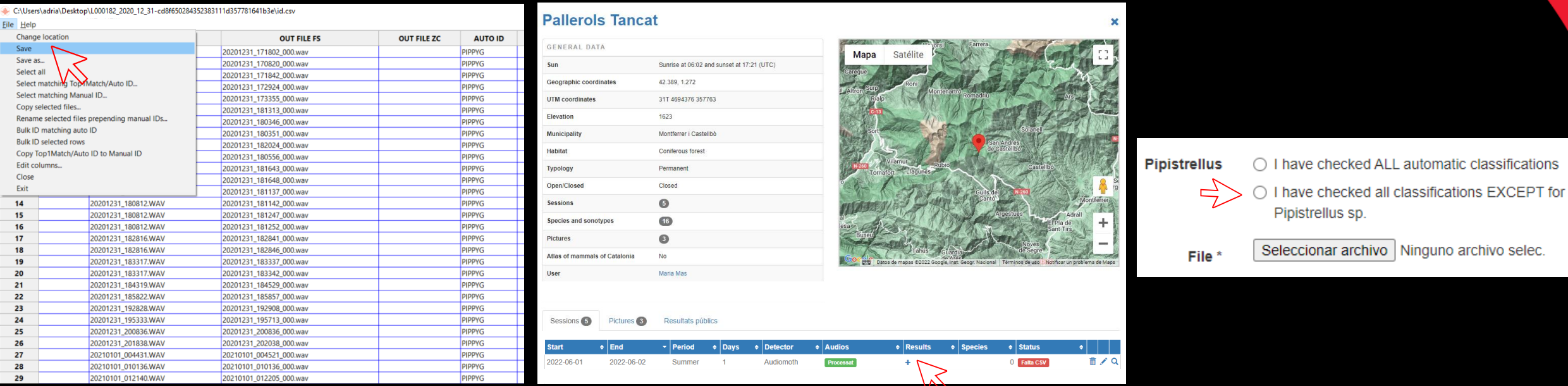

Version 08